# e-Procurement System

User Manual

for the GITP PROVIDER (Supplier)

> Version 1.1 27 September 2023

# Content

| Α. | Go to e-Procurement                         | 1  |
|----|---------------------------------------------|----|
| -  | . Account Activation                        | 1  |
|    | . Login e-Procurement                       | 15 |
| В. | Setup Contact List                          | 17 |
|    | . List of Contact Person                    |    |
|    | Prepare and Submit Quotation/Proposal       |    |
| -  | . Access the Invitation                     | 23 |
|    | . Download Invitation to Quotation Document | 26 |
| 3  | Prepare and Submit Quotation/Proposal       | 28 |
|    | Respond Clarification                       |    |
| -  | . Access the Clarification                  |    |
|    | Prepare and Submit Clarification            | 35 |

# A. Go to e-Procurement

New Supplier has to activate the account at e-Procurement before logging in e-Procurement.

#### 1. Account Activation

| Step                                      | Screen / Letter                                                                                                    |
|-------------------------------------------|----------------------------------------------------------------------------------------------------|
| 1. Obtain Activation ID and PIN           | Email Notification                                                                                                    |
| Once your application for the e-Service   | Dear Sir/Madam,                                                                                                    |
| account was processed, you will receive   | Welcome to the E-Procurement Programme. This is to inform you that My Company ### ### ### has been included in our Supplier List. Your supplier ID in the e-Procurement System is EPS000000 ·                               |
| an email notification with the Activation | Please be informed that you need to use an activation ID and a PIN to activate your account in the system Your activation ID is <b>92131233</b> and please use the latest received PIN letter for activation.               |
| ID, and a PIN letter.                     | To activate your account, please visit <u>http://www.eprocurement.gov.hk/en/supplier</u> . You may also refer to ( <u>http://www.eprocurement.gov.hk/tc/training/index.htm</u> ) for accessing the account activation demo. |
|                                           | For more information about the E-Procurement Programme, please visit http://www.gov.hk/eprocurement.                                                                                                    |
|                                           | Thank you for your application.                                                                                                    |
|                                           | Yours sincerely,<br>E-Procurement Programme Office<br>E-mail: <u>eppmgmtoff@ogcio.gov.hk</u><br>Hotline: 81070608                                                                                                    |
|                                           | PIN Letter                                                                                                    |

| Step | Screen / Letter                                                                                                    |
|------|----------------------------------------------------------------------------------------------------|
|      | 香港特別行政區政府<br>政府資訊科技總監辦公室                                                                                                    |
|      | Date: 12-09-2017<br>Dear Sir/Madam,<br>Thank you for your interest in the e-Procurement System The PIN to activate your account is<br><b>xcKVAckf</b> Please be reminded to use both the Activation ID and PIN for account activation. You may use<br>the following link to access the activation page direct.<br>http://www.gov.hk/eprocurement<br>Please note that, for security reason, the PIN will be valid for 14 days only from the issue of this<br>letter. If you do not login and activate your account within 14 days from the issue of this letter, you will need<br>to re-apply for a new PIN.<br>Upon account activation, please confirm your profile again and edit where appropriate. The master<br>account created during the account activation will be used to update your company profile, create and<br>manage all sub-accounts etc. Please ensure the right capacity of your personnel is nominated for the master<br>account. For more information, <b>please refer to Annex 1 for important Operation Procedures for the e-</b><br><b>Procurement System</b> . |

| Step                                                                                                    | Screen / Letter                          |                                                                                                    |
|----------------------------------------------------------------------------------------------------|------------------------------------------|----------------------------------------------------------------------------------------------------|
| <ul><li>2. Launch Account Activation</li><li>Launch e-Procurement page</li></ul>                                            | GOV <b>HK</b> 香港政府 <b>一站通</b>            | Residents Business & Trade Non-Residents                                                                                                    |
| ( <u>https://www.gov.hk/en/theme/eprocurement/eppp/</u> )<br>and click the link [ <b>Account Activation for</b>             | Participating B/Ds<br>Useful Information | CovProcurement O reduce transaction cost O paperless transactions                                                                                                    |
| <ul> <li>new Suppliers]</li> <li>An Account Activation user manual can<br/>be found by clicking "User Manual" of</li> </ul> | FAQs<br>Terms and Conditions             | Welcome to e-Procurement Programme<br>This is a one-stop portal under the e-Procurement Programme which provides a user-friendly, Internet-based                                                                                                    |
| left panel.                                                                                                    | User Manual                              | means for suppliers / contractors of the participating bureaux and departments (B/Ds) and suppliers of the Government Logistics Department to receive invitations from any of these B/Ds and to submit quotations / selected works tenders in response of these invitations. |
|                                                                                                    | Search on e-Procurement Download Forms   | Account Activation for new suppliers<br>Forgot Password?                                                                                                    |

- 3. Input Activation ID and PIN
- a. Refer to the Email Notification and PIN Letter, input Activation ID and PIN.
- Input the Validation Code, read and check the box to agree with the Terms and Conditions.
- c. Click Accept button to go to next Step.

| A stand a structure of                                                                                                    |                                                                                                    |                                                                                                    |                                                                                                    |                                                                  |
|----------------------------------------------------------------------------------------------------|----------------------------------------------------------------------------------------------------|----------------------------------------------------------------------------------------------------|----------------------------------------------------------------------------------------------------|------------------------------------------------------------------|
| Account Activation S                                                                                                    |                                                                                                    |                                                                                                    |                                                                                                    | Fields with * are mandat                                         |
| 1 2                                                                                                    | 3                                                                                                    | 4                                                                                                    | 5                                                                                                    | 8                                                                |
| Input Activation ID and PIN Review Company Detail                                                                                                    | s Create Master Account                                                                                                    | Master Account Particulars                                                                                                    | Confirmation and<br>Submission                                                                                  | Acknowledgement                                                  |
| Activation ID*                                                                                                    |                                                                                                    | PIN *                                                                                                    |                                                                                                    |                                                                  |
| Please enter the activation ID                                                                                                    | •                                                                                                    | Please enter the PIN                                                                                                    |                                                                                                    | •                                                                |
| Click here to reissue Activation ID                                                                                                    |                                                                                                    | Click here to reissue Activa                                                                                                    | tion PIN                                                                                                    |                                                                  |
| Validation Code *<br>Please enter the characters as shown in box below<br><b>7 h x G</b> ())<br>If you cannot see the characters above clearly, please                                                                                                    |                                                                                                    | o get another set of characters.                                                                                                    |                                                                                                    |                                                                  |
| Please enter the characters as shown in box below 7 h x G ( ) If you cannot see the characters above clearly, ple Terms and conditions *                                                                                                    | ase click Regenerate to                                                                                                    | o get another set of characters.                                                                                                    |                                                                                                    |                                                                  |
| Please enter the characters as shown in box below <b>7 h x G</b>                                                                                                    | ase click Regenerate to                                                                                                    |                                                                                                    |                                                                                                    |                                                                  |
| Please enter the characters as shown in box below<br><b>7 h x G</b> (1) If you cannot see the characters above clearly, plexit of the characters above clearly of the characters above clearly of the | ase click Regenerate to                                                                                                    |                                                                                                    |                                                                                                    |                                                                  |
| Please enter the characters as shown in box below 7 h x G ) If you cannot see the characters above clearly, ple Terms and conditions * You are requested to read the following terms and                                                                                                    | ase click Regenerate to<br>conditions carefully<br>E-PROCUREN                                                                                                    |                                                                                                    |                                                                                                    |                                                                  |
| Please enter the characters as shown in box below<br><b>7 h x G</b> (1)<br>If you cannot see the characters above clearly, plexing<br>Terms and conditions *<br>You are requested to read the following terms and                                                                                                    | ase click Regenerate to<br>conditions carefully<br>E-PROCUREN<br>IS AND CONDITIONS O<br>t System and related servic<br>nd Conditions"). Please rea<br>uply with these Participation<br>ignify your unconditional ac | IENT SYSTEM<br>DF USE AND PARTICIPATI<br>ces subject to your compliance<br>d them carefully. You cannot<br>Terms and Conditions. By pro-<br>cceptance of these Participati | ON<br>e with the following term<br>complete your registral<br>essing the "I ACCEPT" I<br>an Terms and Condition | tion and use the e-<br>button at the end of<br>s. The Government |

| Step                      | Screen / Letter                                                                                              |                                                                                                    |
|---------------------------|----------------------------------------------------------------------------------------------------|----------------------------------------------------------------------------------------------------|
| 4. Review Company Details | a. In next step, review your details recorded in th information in this page.                                | ne e-Procurement System. You can update your                                                          |
|                           | Account Activation &                                                                                         | Fields with * are mandatory 4 5 6 ter Account Particulars Confirmation and Acknowledgement Submission |
|                           | 셵 Basic Company Information                                                                                  | Gaumasion                                                                                             |
|                           |                                                                                                    | pplicant name (Chinese)<br>양상리 1100104###                                                             |
|                           | Corporation Body 👻                                                                                           | ature of Business *<br>Dthers  ease specify                                                           |
|                           | How long in present business To<br>Example: 1 Year and 3 Months                                              | otal number of persons employed                                                                       |
|                           | Country/Area *<br>Hong Kong Special Administrative Region of C                                               |                                                                                                    |
|                           |                                                                                                    | kpiry Date -<br>00/09/2020                                                                            |
|                           | Note     Lesiness registration number and expiry date fields are mandatory for Hong Kong     Proprietorship. | Suppliers which are either Corporate Bodies, Partnerships or Sole                                     |
|                           |                                                                                                    |                                                                                                    |
|                           |                                                                                                    |                                                                                                    |
|                           |                                                                                                    |                                                                                                    |
|                           |                                                                                                    |                                                                                                    |
|                           | b. Review and update your contact information.                                                               |                                                                                                    |

| Step | Screen / Letter                                                                                                    |                                                  |
|------|----------------------------------------------------------------------------------------------------|--------------------------------------------------|
|      | Note: both Telephone Number, Fax Number a                                                                                                    | and Business Address are mandatory. If you don't |
|      | have fax number, please put "00000000" in "                                                                                                    | Subscriber Number".                              |
|      | 橙]Company Contact Information (I)                                                                                                    |                                                  |
|      | Tel. No. 1 * 8888888888 - Extension I                                                                                                    | Tel. No. 2 Subscriber Number - Extension         |
|      | Fax No. 1 * 22222222 • Extension I                                                                                                    | Fax No. 2<br>Subscriber Number - Extension       |
|      | Point to note     1. Format: Local Number - Extension Number                                                                                                    |                                                  |
|      | 솀)Company Contact Information (II)                                                                                                    |                                                  |
|      | Email                                                                                                    |                                                  |
|      |                                                                                                    |                                                  |
|      | Address (English) * ##### 940 &#### 941 Nan Fung#####</th><th>Address (Chinese)</th></tr><tr><th></th><th>#### 298 C### ast Peak Rd####</th><th></th></tr><tr><th></th><th></th><th></th></tr><tr><th></th><th></th><th></th></tr><tr><th></th><th></th><th>and Neterative build for the second second</th></tr><tr><th></th><th colspan=2>c. Select ALL departments you want to supply goods. Note: it is by default to supply to all</th></tr><tr><th></th><th></th><th>nts in respect of invitations issued under direct</th></tr><tr><th></th><th>purchase authority but not invitations issued</th><th>under the GITP Scheme.</th></tr></tbody></table> |                                                  |

| Step | Screen / Letter                                                   |                                             |
|------|-------------------------------------------------------------------|---------------------------------------------|
|      | 们 Departments                                                     |                                             |
|      | Please select departments being served<br>✓ Serve All Departments |                                             |
|      | Click to select all departments to be served.                     |                                             |
|      | 2 Departments                                                     |                                             |
|      | Please select departments being served                            |                                             |
|      | Serve All Departments                                             |                                             |
|      | Available Department Se                                           | elected Department                          |
|      | Auxiliary Medical Service                                         | 0                                           |
|      | Civil Aviation Department                                         | Unselected                                  |
|      |                                                                   |                                             |
|      | Independent Commission Against Corruption                         |                                             |
|      | Labour Department                                                 |                                             |
|      | Office for Film, Newspaper and Article Administration             |                                             |
|      | Office of the Government Chief Information Officer                |                                             |
|      | Office of the Government Chief Information Officer                |                                             |
|      |                                                                   |                                             |
|      | d. (For Procurement under the Quotation Procedure                 | s only but not under the GITP scheme and    |
|      |                                                                   |                                             |
|      | SOA-QPS scheme) Please select goods and related                   |                                             |
|      | (United Nations Standard Products and Services C                  | ode).                                       |
|      | <ul> <li>To add new goods/services, you can browse the</li> </ul> | ne list (click the arrow ) in the Available |
|      | Products/Services table, or input the keyword                     | to shortlist the list.                      |

| Screen / Letter                                                                                                    |                             |
|----------------------------------------------------------------------------------------------------|-----------------------------|
| Available Products/Services Q Search x Selected Products/Services                                                                                                    | Green Product               |
| Available Products/Services       Search <ul> <li>Live Plant and Animal Material and Accessories and Supplies123</li> <li>Mineral and Textile and Inedible Plant and Animal Materials (11000000)</li> <li>Chemicals including Bio Chemicals and Gas Materials (12000000)</li> <li>Resin and Rosin and Rubber and Foam and Film and Elastomeric Materials (1300000)</li> <li>Fuels and Fuel Additives and Lubricants and Anti corrosive Materials (15000000)</li> <li>Fuels and Fuel Additives and Lubricants and Anti corrosive Materials (15000000)</li> <li>Farming and Fishing and Forestry and Wildlife Machinery and Accessories (20000000)</li> <li>Farming and Fishing and Forestry and Wildlife Machinery and Accessories (21000000)</li> <li>For GITP Scheme, please add 96101000 (IT Products and Related Seaselected.</li> <li>Click the item (highlighted in blue) and the</li> <li>button to move to</li> </ul> | ervices) if it has not been |
|                                                                                                    |                             |
| <ul> <li>Products/Services table.</li> <li>(For Procurement under the Quotation Procedures only) You can in goods/services have green element by checking the Green Product</li> </ul>                                                                                                    | idicate whether the provide |
|                                                                                                    | idicate whether the provide |

| Step                     | Screen / Letter                                                                                                    |                                                                                                    |  |
|--------------------------|----------------------------------------------------------------------------------------------------|----------------------------------------------------------------------------------------------------|--|
|                          | <ul> <li>To remove the goods/services from the selected list, you can click the item (highlighted in blue in the Selected Products/Services table and click the selected button. The selected item will be products to the Available Products/Services table.</li> </ul> |                                                                                                    |  |
|                          | Selected Products/Services                                                                                                    | Green Product                                                                                      |  |
|                          | Call management systems<br>or accessories (43221500)                                                                                                    |                                                                                                    |  |
|                          | Cash handling supplies (44111600)                                                                                                    |                                                                                                    |  |
|                          |                                                                                                    |                                                                                                    |  |
|                          | e. Click Next button to go to next Step                                                                                                    |                                                                                                    |  |
| 5. Create Master Account |                                                                                                    |                                                                                                    |  |
|                          | Supplier/Contractor information and sub-accounts particulars for his/her colleagues in the e-<br>Procurement System.                                                                                                    |                                                                                                    |  |
|                          |                                                                                                    | b. Input User ID and Password for the Master Account. (The User ID is used for login and cannot be |  |
|                          | changed after activation.)                                                                                                    |                                                                                                    |  |
|                          | c. Click Next button to go to next Step.                                                                                                    |                                                                                                    |  |

| Step                                | Screen / Letter                                                                                                    |  |
|-------------------------------------|----------------------------------------------------------------------------------------------------|--|
|                                     | Account Activation Section Fields with * are mandatory                                                                                                    |  |
|                                     | 1 2 3 4 5 6<br>Input Activation ID and PIN Review Company Details Create Master Account Master Account Particulars Confirmation and Submission Acknowledgement<br>User ID<br>master                                                                                                    |  |
|                                     | 伦Authorization                                                                                                    |  |
|                                     | Please select using Password or Digital Certification for Authorization <ul> <li>Password</li> <li>Digital Certification</li> </ul> Password         Confirm Password                                                                                                    |  |
|                                     |                                                                                                    |  |
|                                     | <ul> <li>Point to note <ol> <li>You can use User ID+Password or User ID+Digital Certificate to create your Master Account.</li> <li>To keep your account safe, do not use your personal information or common words to create password which make your password easier to guess. Do not share your password with anyone, and never use the same password that you have used in the past.</li> <li>For security purposes, your new password must have at least eight characters.</li> <li>The password must contain characters from three of these four categories: <ul> <li>upper case letters: A through Z</li> <li>lower case letters: a through Z</li> <li>numbers: 0 through 9</li> <li>all non-alphanumeric characters, such as !@#%\$</li> </ul> </li> </ol></li></ul> |  |
|                                     | < Back Next ►                                                                                                    |  |
|                                     |                                                                                                    |  |
| 6. Input Master Account Particulars | a. Input the particulars of the Master Account holder, such as Title, English name, Capacity and                                                                                                    |  |
|                                     | Post Title, etc.                                                                                                    |  |

| Step | Screen / Letter                                                                                                    |                                                                                 |
|------|----------------------------------------------------------------------------------------------------|---------------------------------------------------------------------------------|
|      | Account Activation ⊗                                                                                                    | Fields with * are mandatory                                                     |
|      | 1 2 3<br>Input Activation ID and PIN Review Company Details Create Master Account                                                                                                    | 4 5 6<br>Master Account Particulars Confirmation and Submission Acknowledgement |
|      | 션] Master Account Particulars                                                                                                    |                                                                                 |
|      | Title *<br>MR.                                                                                                    |                                                                                 |
|      | Contact Person (English) *                                                                                                    | Contact Person (Chinese)                                                        |
|      | Sam                                                                                                    | 陳大文                                                                             |
|      | Official Capacity * MANAGER                                                                                                    |                                                                                 |
|      | Position/Post Title Sr.Mgt(1)                                                                                                    |                                                                                 |
|      | <ul> <li>b. You can select whether the Master Account invitation to Quotations or Proposal (as the As a contact to receive invitation to quotation *:           Yes         No         Note</li> </ul> | holder will receive notification (email and fax) of<br>case may be).            |
|      | ]. Select 'No' if you do not want the Master Account to receive any Invitation to C                                                                                                    | Quotation notification.                                                         |
|      | c. Input the Preferred Language, Email Address                                                                                                    | s for receiving notifications, Telephone and Fax No.,                           |

| Step | Screen / Letter                                                                                                    |                                 |
|------|----------------------------------------------------------------------------------------------------|---------------------------------|
|      | and Address. If you don't have Fax No., please put "00000000" in "Subscriber Number"                                                            |                                 |
|      | d. Click Next button to go to next Step.                                                                                                    |                                 |
|      | 쉽 Company Contact Information (I)                                                                                                    |                                 |
|      | Preferred language of contact with e-Procurement *: ⑧ English 〇 繁體中文 (                                                                          | ○ 简体中文                          |
|      | Email *                                                                                                    |                                 |
|      | master@company.com                                                                                                    |                                 |
|      | Tel. No. 1 *                                                                                                    | Tel. No. 2                      |
|      | 88888888 - Extension I                                                                                                    | Subscriber Number - Extension i |
|      | Fax No. 1 *                                                                                                    | Fax No. 2                       |
|      | 22222222 - Extension i                                                                                                    | Subscriber Number - Extension i |
|      | ♀ Point to note         1. Format: Local Number - Extension Number         ✔ Company Contact Information (II)         ☑ Same as company address |                                 |
|      |                                                                                                    | ✓ Back Next ►                   |
|      |                                                                                                    |                                 |

| Step                                                                                                    | Screen / Letter                                                                                           |                                                                                 |  |  |
|----------------------------------------------------------------------------------------------------|----------------------------------------------------------------------------------------------------|---------------------------------------------------------------------------------|--|--|
| <ul> <li>7. Confirmation and Submission</li> <li>Verify the input. Click Confirm and<br/>Submit button to submit the account<br/>activation information</li> </ul> | Account Activation S<br>1 2 3<br>Input Activation ID and PIN Review Company Details Create Master Account | 4 5 6<br>Master Account Particulars Confirmation and Submission Acknowledgement |  |  |
|                                                                                                    | 伯Basic Company Information                                                                                |                                                                                 |  |  |
|                                                                                                    | Applicant name (English)<br>My Company 1100023###                                                         | <b>Applicant name (Chinese)</b><br>我的公司 1100023###                              |  |  |
|                                                                                                    | Website                                                                                                   | Organisation Type<br>Corporation Body                                           |  |  |
|                                                                                                    | Nature of Business<br>Transportations                                                                     | How long in present business                                                    |  |  |
|                                                                                                    | Total number of persons employed                                                                          |                                                                                 |  |  |
|                                                                                                    | Country/Area<br>Hong Kong Special Administrative Region of China                                          |                                                                                 |  |  |
| 8. Acknowledgement                                                                                                    | An acknowledgement screen will be displayed                                                               | I. Click Login button to login the system, or Close                             |  |  |
| 8. Acknowledgement                                                                                                    | button to exit the activation page.                                                                       | . Click Login button to login the system, of Close                              |  |  |
|                                                                                                    | Note: an email will be sent to the Master Account holder's email address to inform the holder             |                                                                                 |  |  |
|                                                                                                    | that the account has been successfully created                                                            | d.                                                                              |  |  |

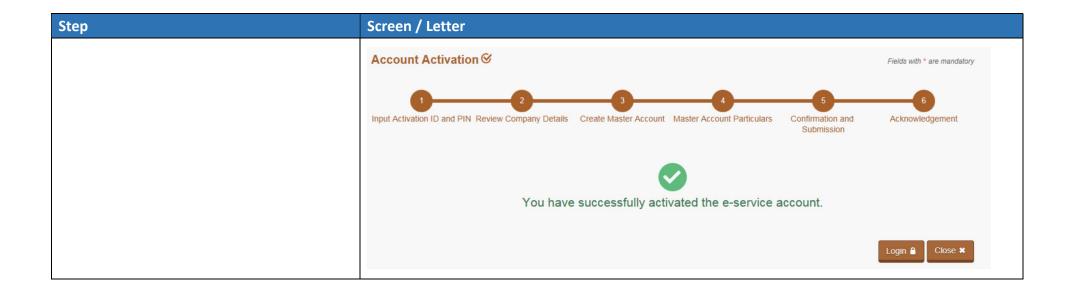

# 2. Login e-Procurement

| Step                                                                                                    | Screen                  |                                                                                                    |
|----------------------------------------------------------------------------------------------------|-------------------------|----------------------------------------------------------------------------------------------------|
| <ol> <li>Step</li> <li>Go to e-Procurement via<br/><u>https://www.gov.hk/en/theme/eprocurement/eppp/</u></li> <li>Click Login button</li> </ol> | GovHK香港政府一站通<br>Archive | Resic<br>New e-Procurement System<br>has been launched!<br>Image: A speen launched!<br>Image: A speen la |

| St       | ер                                                   | Screen                                                                                                    |                    |            |                  |
|----------|------------------------------------------------------|----------------------------------------------------------------------------------------------------|--------------------|------------|------------------|
| 3.<br>Of | Login button.                                        | GOV <mark>HK</mark> 香港政府 <b>一站通</b><br>e-Procurement                                                                                                    | EN                 | 繁简AA 3     |                  |
| 4.       | Click Login with iAM Smart button to login. Please   | Login to e-Service Ø                                                                                                    |                    |            |                  |
|          | note that the "iAM Smart" should have been           | Password      Digital Certification                                                                                                    |                    |            |                  |
|          | installed at your mobile before using "iAM Smart" to | User ID *                                                                                                    | Forgot User ID?    | Password * | Forgot Password? |
|          | login e-Procurement.                                 | Validation Code *<br>Please enter the characters as shown in this box<br>Please enter the characters as shown in box below (lett<br>khf8 ())<br>If you cannot see the characters above clearly, please c | ličk Regenerate to | e):        |                  |

# B. Setup Contact List

After the master account has been activated the account, the master account holder should add all contacts to the "List of Contact Person".

#### 1. List of Contact Person

Update all the contact person(s) of the Supplier/Contractor.

| Step                                                             | Screen                                                                                                    |
|------------------------------------------------------------------|----------------------------------------------------------------------------------------------------|
| <ol> <li>Click List of Contact Person on<br/>the Menu</li> </ol> | GOVHK香港政府一站通<br>e-Procurement<br>gs chan                                                                                                    |
|                                                                  | Home       My Account +       Company Profile       Quotation I         Recent Invitations       Company Details       Organisation and Staff       O         Outstanding       Outsta       Invitation to Quotation No.: 08       Distinguished Staff       O         My Account +       Company Details       Company Details       Company Details       Company Details       Company Details         Outstanding       Outsta       Organisation and Staff       Company Details       Company Details       Company Details         SoA-QP S Contact Persons       SOA-QP S Contact Persons       Business Activities       E-Catalogue         Submission Liston: (01.0)       E-Catalogue       E-Catalogue       E-Catalogue |

| Step                                                                                                    | Screen                                                                                                    |                                                                                                    |
|----------------------------------------------------------------------------------------------------|----------------------------------------------------------------------------------------------------|----------------------------------------------------------------------------------------------------|
| 2. Click Add Contact Person button                                                                                                    | Add Contact Person +                                                                                                    |                                                                                                    |
| <ul> <li>Enter Details of Contact Person</li> <li>Note: Invitation to Proposal<br/>will be sent to the Email that<br/>is set out on the "List of<br/>Contact Person".</li> </ul> | Details of Contact Person Q Details of Contact Person Title * Name (English) * Official Capacity * Tel. No. 1* Coul • National Destination C • Subscriber Number • Extension 1 Fax No. 1* Coul • National Destination C • Subscriber Number • Extension 1 Fax No. 1* Coul • National Destination C • Subscriber Number • Extension 1 Fax No. 1* Coul • National Destination C • Subscriber Number • Extension 1 Fax No. 1* Coul • National Destination C • Subscriber Number • Extension 1 Pote 1. Format: Country Code • National Destination Code (Area Code) • Subscriber Example: China (Beijing): [86]-[10]-[63070950]-[] | Name (Chinese)     Position/Post Title     Tel. No. 2   Cou + National Destination C + Subscriber Number + Extension   Fax No. 2   Cou + National Destination C + Subscriber Number + Extension |

| Step | Screen                                                                                   |                                                                          |
|------|------------------------------------------------------------------------------------------|--------------------------------------------------------------------------|
|      | Email *                                                                                  |                                                                          |
|      | Address (English) *                                                                      | Address (Chinese)                                                        |
|      |                                                                                          |                                                                          |
|      |                                                                                          |                                                                          |
|      | Preferred language of contact with e-Procurement * <ul> <li>English 〇 繁體中</li> </ul>     |                                                                          |
|      | As a contact to receive invitation to quotation / proposal *  Yes  No                    |                                                                          |
|      | If Yes, the contact person can deal with the following selected department departments.) | ts. (Not applicable to GITP Scheme and SOA-QPS Scheme which apply to all |
|      | Available Department                                                                     | Selected Department                                                      |
|      | Agriculture, Fisheries and Conservation Department                                       | 0                                                                        |
|      | Architectural Services Department                                                        | Unselected                                                               |
|      | Audit Commission                                                                         | »                                                                        |
|      | Auxiliary Medical Service                                                                |                                                                          |
|      | Buildings Department                                                                     | <                                                                        |
|      | Census and Statistics Department                                                         | <b></b>                                                                  |
|      | Chief Executive's Office                                                                 |                                                                          |
|      | Chief Executive's Policy Unit                                                            |                                                                          |
|      |                                                                                          |                                                                          |

| Step                                    | Screen                                                                                                    |
|-----------------------------------------|----------------------------------------------------------------------------------------------------|
|                                         | 2 Notes for Guidance                                                                                                    |
|                                         | <ul> <li>Transfer of Data</li> <li>The data you provide by means of this online application may be disclosed to the Government Logistics Department.</li> <li>I have read, understood and agreed with the terms and conditions above.</li> <li>I have read and understood, but do not agree to disclose the changes above to the Government Logistics Department.</li> </ul> |
| 4. Click <b>Save</b> button to save the | Save 🖺                                                                                                    |
| contact person details                  |                                                                                                    |

| Step                                                                                                    | Screen                                                                                                    |                                                                                                    |
|----------------------------------------------------------------------------------------------------|----------------------------------------------------------------------------------------------------|----------------------------------------------------------------------------------------------------|
| <ol> <li>Click Add e-Service + to add e-<br/>Service to the contact person</li> </ol>                                                                                                    | H.K. (HKSAR)<br>China                                                                                                    | Preferred language of contact with e-Procurement<br>English<br>As a contact to receive invitation to quotation / proposal<br>Yes |
| <ul> <li>Note: It is important to add e-<br/>Service for the contact person<br/>AND assign at least the "Submit<br/>Quotation" function to him/her in<br/>the following step. Otherwise, the<br/>contact person cannot have<br/>access to the assignment and<br/>cannot submit quotation through<br/>this on-line system.</li> </ul> | If Yes, the contact person can deal with the following selected departments. (<br>departments.)<br>Official Receiver's Office                                     | (Not applicable to GITP Scheme and SOA-QPS Scheme which apply to all                                                             |
|                                                                                                    | Points to Note:     This user account has no e-Service yet, please add e-Service.     For SOA-QPS Contractor, please also update the SOA-QPS Contact Person after | Edit Contact Details 🕼<br>er the e-Service is added.<br>Close 🗙 Refrest  つ Add e-Service + Delete 🗎                              |

| St | ep                               | Screen                                                                                                    |                      |                                                                                            |  |
|----|----------------------------------|----------------------------------------------------------------------------------------------------|----------------------|--------------------------------------------------------------------------------------------|--|
| 6. | Input the account details for e- | User ID *                                                                                                    | En                   | nail *                                                                                     |  |
|    | Service. Click Save button to    |                                                                                                    |                      |                                                                                            |  |
|    | save the e-Service account       | Password *                                                                                                    | Co                   | onfirm Password                                                                            |  |
|    | details.                         |                                                                                                    |                      |                                                                                            |  |
| •  | Note: Enable the "iAM Smart" for | Vote<br>You can use User ID + Password to create your e-Service Account.                                                                                              |                      |                                                                                            |  |
|    | allowing sub-account to login e- | <ol> <li>To keep your account safe, do not use your personal information or comm<br/>share your password with anyone, and never use the same password that</li> </ol> | on words<br>you have | to create password which make your password easier to guess. Do not<br>e used in the past. |  |
|    | PS via "iAM Smart".              | 3. For security purposes, your new password must have at least eight characteristic characteristic security purposes.                                                 |                      |                                                                                            |  |
|    |                                  | <ul> <li>4. The password must contain all of these four categories of characters:</li> <li>o upper case letters: A through Z</li> </ul>                               |                      |                                                                                            |  |
|    |                                  | <ul> <li>lower case letters; a through z</li> <li>numbers; 0 through 9</li> </ul>                                                                                     |                      |                                                                                            |  |
|    |                                  | <ul> <li>non-alphanumeric characters: "~!@#\$%^&amp;*(){[]&lt;&gt;+.= /:?</li> </ul>                                                                                  |                      |                                                                                            |  |
|    |                                  |                                                                                                    |                      |                                                                                            |  |
|    |                                  | ৫) iAM Smart                                                                                                    |                      |                                                                                            |  |
|    |                                  |                                                                                                    |                      |                                                                                            |  |
|    |                                  | permit this user to use "IAM Smart" for authentication to the System.<br>Privacy Policy and Terms of Use of "IAM Smart"                                               |                      |                                                                                            |  |
|    |                                  | "iAM Smart" Binding Status                                                                                                    |                      |                                                                                            |  |
|    |                                  | Not Bound 🛇                                                                                                    |                      |                                                                                            |  |
|    |                                  | ${\mathfrak Q}$ The contact person will have authority to use the following fu                                                                                        | nction(s             | s)                                                                                         |  |
|    |                                  | Available Function                                                                                                    |                      | Assigned Function                                                                          |  |
|    |                                  |                                                                                                    |                      | Create e-Invoice                                                                           |  |
|    |                                  |                                                                                                    |                      | Submit Quotation                                                                           |  |
|    |                                  |                                                                                                    |                      | Edit Business Activities & e-Catalogue                                                     |  |
|    |                                  |                                                                                                    | ~~                   | Edit Contact Person                                                                        |  |
|    |                                  |                                                                                                    |                      | Receive e-Invoice Acknowledgement                                                          |  |
|    |                                  |                                                                                                    |                      |                                                                                            |  |
|    |                                  |                                                                                                    |                      | Refresh 🕽 Cancel Edit 🛛 Save 🖺                                                             |  |

# C. Prepare and Submit Quotation/Proposal

#### 1. Access the Invitation

| St | ep                                                                       | Screen / Email                                                                                                    |
|----|--------------------------------------------------------------------------|----------------------------------------------------------------------------------------------------|
| 2. | The invitation can<br>be accessed<br>through e-<br>Procurement<br>System | Screen / Email                                                                                                    |
|    |                                                                          | Thank you. Yours sincerely, E-Procurement Programme Office E-mail: eppmamtof@ogcio.govhk Hotline: 81070508 Fax No.: 28024549 Website: https://www.gov.hk/eprocurement Procurement at your fingertips PLEASE NOTE THIS MAIL IS GENERATED BY THE SYSTEM AND PLEASE DO NOT REPLY TO THIS EMAIL. |

| Step | Screen / Email                                                                                                    |
|------|----------------------------------------------------------------------------------------------------|
|      | GOVHK香港政府一站通<br>e-Procurement                                                                                                    |
|      | EN 繁简 A A A Q Logout X                                                                                                    |
|      | Home My Account + Company Profile + Quotation / Proposal Invitation Clarification Purchase Order Invoice +                            |
|      | Recent Invitations                                                                                                    |
|      | Outstanding Outstanding and to be closed today Outstanding and to be closed within 7 days O Submitted and still opened for submission |
|      | •                                                                                                    |
|      | Invitation to Quotation / Proposal No.: 07023-00042 Procurement B/D: Office of the Government Chief Information Officer               |
|      | Closing Date Time: 21 Aug 2023 12:00 noon (Hong Kong Time) Attention To: You<br>Submission History: (0) ^                             |
|      | Read More                                                                                                    |
|      |                                                                                                    |

| Step                                                         | Screen / Email                                                                                                    |
|--------------------------------------------------------------|----------------------------------------------------------------------------------------------------|
| Step<br>3. Invitation details<br>are shown on the<br>screen. | Screen / Email         GOVHK香港政府一站通         e-Procurement         Image: My Account + Company Profile + Councation / Proposal Invitation         Cuctation / Proposal Invitation         Quotation / Proposal Invitation         Quotation / Proposal Invitation         Quotation / Proposal Invitation         Quotation / Proposal Invitation         Quotation No.: 07023-00037         QInvitation to Quotation No.: 07023-00037         (Terms and Conditions of Invitation to Quotation via the e-Procurement System)         Procurement B/D         Office of the Government Chief Information Officer         15 Sep 2023         Subject         A This invitation to Quotation is issued under the GITP Scheme         Submission of Quotation         Online submission through this e-Procurement system |
|                                                              |                                                                                                    |

# 2. Download Invitation to Quotation Document

| Step                                                                                                    | Screen                                                                                                    |
|----------------------------------------------------------------------------------------------------|----------------------------------------------------------------------------------------------------|
| <ol> <li>Click <b>Download</b> button to<br/>download the Quotation<br/>Documents in ZIP file<br/>format.</li> </ol>                                                                                                    | Download E<br>07023-00042-QuotInvtDtIs-20230818_113655.zip                                                                                                    |
| (Optional, only when the<br>Government officers provide<br>email address to receive                                                                                                    | Acknowledge Receipt of Invitation 🗸                                                                                                    |
| <ul> <li>acknowledgement.)</li> <li>Click Acknowledge Receipt<br/>of Invitation to Quotation<br/>button to send the<br/>acknowledgment to the<br/>Government officer.</li> <li>An email is sent the<br/>Government officer.</li> <li>E-Procurement system<br/>allows acknowledgement</li> </ul> | 595-W-3203 Are you sure to send acknowledgement email to<br>Government contact? [595-W-3203] OK Cancel                                                                  |
| more than once.                                                                                                    | Delivery Address 15/E Wanchai Tower 12 Harbour Road Wan Chai Hong Kong                                                                                                  |
|                                                                                                    | Remarks       Information       ×         * An acknowledgement email has been sent to Government contact successfully. [595-I-3204]         Procession of Goodsroemaces |

| Step | Screen                                                                                                    |
|------|----------------------------------------------------------------------------------------------------|
|      | e-Procurement: Acknowledgement Receipt from GITP Provider for the Invitation to Quotation / Proposal (07023-00061) 1 message                                                                                             |
|      | From: eppadmin@eprocurement.gov.hk September 20, 2023 9:21 AM                                                                                                    |
|      | Dear Sir / Madam,                                                                                                    |
|      | Please be informed that the GITP Provider (Contact: ) hereby acknowledges receipt your invitation to quotation / proposal Case No: 07023-00061 on 20-09-2023 at 09:19:59.                                                |
|      | Regards,<br>e-Procurement System<br>THIS MAIL IS GENERATED BY THE SYSTEM SO IT IS NOT APPLICABLE FOR HANDLING REPLY MAIL.<br>SHOULD YOU HAVE ANY ENQUIRIES, YOU MAY CONTACT SUPPLIES COLLEAGUES OR HELPDESK AT 81070608. |
|      |                                                                                                    |

#### 3. Prepare and Submit Quotation/Proposal

• Note: Multiple submission is permitted before the closing date. In general the last submission would be considered. Consideration of earlier submission will be at the discretion of the government officials. Submitted quotations/proposals are sealed and cannot be viewed or revoked in e-Procurement system.

| Ste | ep                           | Screen                                                                          |
|-----|------------------------------|---------------------------------------------------------------------------------|
| 1.  | Click Prepare Quotation      | Prepare Quotation                                                               |
|     | button to next page to enter |                                                                                 |
|     | the requested information    |                                                                                 |
|     | and document(s).             |                                                                                 |
| 2.  | Enter the Quotation details  | Quotation / Proposal Invitation                                                 |
| a.  | Enter the Your Quotation     | Quotation / Proposal Invitation 07023-00042                                     |
|     | Ref. No., Your Quotation     | Invitation to Quotation No.: 07023-00042                                        |
|     | Valid Date (if any)          | (Terms and Conditions of Invitation to Quotation via the e-Procurement System)  |
| b.  | Response                     | Procurement B/D                                                                 |
| •   | If select Offer, enter       | Office of the Government Chief Information Officer Subject                      |
|     | Currency (default HKD, if    | Test LIS after removing garbage code                                            |
|     | other currency is selected,  | A This invitation to Quotation is issued under the Supplier Listing Arrangement |
|     | please enter the amount of   | Your Quotation Ref. No.                                                         |
|     | selected currency), Sub-item |                                                                                 |
|     | Description, Item No.,       | Your Quotation Valid Date                                                       |
|     | Qty/Unit (a), and Unit Price |                                                                                 |
|     | (b).                         |                                                                                 |
| •   | Note: Item No. is mandatory. |                                                                                 |

#### Step Screen If the item offered is not **Quotation Details** listed under GITP Scheme, please input the **Reference** No. 1 Sroup No. 1 Item Number. > Test1 Input Detail of Maintenance 2.00 Unit (if maintenance fee are Response \* O Offer O No Offer charged.) and Remarks (if Currency \* any) HKD w c. For 2-envelope invitation, Technical proposal and Price Sub-item Description Qty/Unit (a) Unit Price (b) Total Maint. (c) Item No. proposal are required to be 1.1 1.00 O Input Detail 2.00 uploaded separately. Unit . d. The quotation documents will specify the documents Sub-Total (a) x (b) + (c) 2.00 and proposals required to be \$ Grand total 2.00 uploaded for the quotation. O Add Sub-item

٠

| Step                     | Screen                                                                                                    |  |  |  |
|--------------------------|----------------------------------------------------------------------------------------------------|--|--|--|
|                          | 션 Attachment                                                                                                    |  |  |  |
|                          | <ul> <li>Note:</li> <li>1. If the Quotation Documents require submission of other proposals, documents and information, please attach these items here for submission.</li> <li>2. The total file size uploaded in this section should not exceed 12MB.</li> <li>3. The system only accepts doc, docx, pdf, xls and xlsx.</li> <li>4. The filename should not start with dot (.) and should only be composed of the characters: a-z, A-Z, 0-9, dot (.), hyphen (-), underscore (_) or space.</li> </ul> |  |  |  |
|                          | Technical Proposal                                                                                                    |  |  |  |
|                          | No. File Name File Description                                                                                                    |  |  |  |
|                          | O Upload Price Proposal                                                                                                    |  |  |  |
|                          | No. File Name File Description                                                                                                    |  |  |  |
|                          | O Upload                                                                                                    |  |  |  |
| 3. Enter Overall Remarks |                                                                                                    |  |  |  |
|                          | Coverall Remarks                                                                                                    |  |  |  |
|                          | Overall Remarks                                                                                                    |  |  |  |
|                          |                                                                                                    |  |  |  |

| St                   | ер                                                                                                    | Screen                                                                                                    |
|----------------------|----------------------------------------------------------------------------------------------------|----------------------------------------------------------------------------------------------------|
| 4.                   | Tick <b>Offer to be Bound</b> if agree.                                                                                                    | <ul> <li>Offer to be Bound</li> <li>I/we have read, understood and agree with all the terms set out in Invitation Documents. I/we do hereby offer to supply the Add-on Hardware and/or Add-on Software, and the Services, on the terms of the Invitation Documents (as defined in the Brief forming part of the Invitation Documents) and my/our Proposal, and at the price quotations as set out in the my/our Proposal, free of all other charges.</li> </ul> |
| 5.<br>a.<br>b.<br>c. | Click <b>Save as Draft</b> button to<br>save the draft of quotation.<br>Click <b>Load Draft</b> button to<br>load the saved draft.                                                                                           | Save as Draft                                                                                                    |
| 6.<br>a.             | <ul> <li>Enter Authentication</li> <li>Secret Code</li> <li>Enter the Secret Code<br/>provided in the invitation<br/>email or click the</li> <li>Generate Secret Code<br/>link to generate a new<br/>secret code.</li> </ul> |                                                                                                    |

| St  | ep                                    | Screen                                                                                                    |
|-----|---------------------------------------|----------------------------------------------------------------------------------------------------|
| b.  | Login Password                        |                                                                                                    |
| 7.  | Submit Quotation                      | Submit Quotation                                                                                                    |
| •   | Click Submit Quotation                |                                                                                                    |
|     | button to submit the                  |                                                                                                    |
|     | quotation.                            |                                                                                                    |
| 8.  | Download Submission Details           | Cuotation / Proposal Invitation                                                                                                    |
|     | for your record <u>before closing</u> | Quotation / Proposal Invitation 07023-00033                                                                                                    |
|     | <u>the page.</u>                      |                                                                                                    |
| •   | Download the Submission               | Submission Status  Your quotation / proposal has been submitted successfully.                                                                       |
|     | Hash Value in PDF file format.        | Tool quotation proposal has been submitted subcontary.                                                                                              |
| •   | Download the submitted                | * It is recommended that you download your submitted quotation / proposal information by clicking the [Download] button below for future reference. |
|     | quotation/proposal in ZIP file        | Invitation to Quotation / Proposal No. 07023-00033                                                                                                  |
|     | format.                               | Procurement B/D Office of the Government Chief Information Officer                                                                                  |
|     |                                       | Subject Test Email                                                                                                    |
| 9.  | Click Close button to close           | Submission Hash Value         2445a1e057d0bd22b7c2c0d2e319bf9dc5fe5d06                                                                              |
|     | the submission page.                  | Closing Date & Time 01 Sep 2023 12:00 noon (Hong Kong Time)                                                                                         |
|     |                                       | Submission Date & Time 18 Aug 2023 12:02 (Hong Kong Time)                                                                                           |
| No  | ote: Submitted quotations /           | Submission Hash Value PDF * 07023-00033_1692331334586.pdf                                                                                           |
| pr  | oposals cannot be viewed or           | O Download                                                                                                    |
| re  | voked. Please download the            | Quotation / Proposal ZIP * 07023-00033_1692331334586.zip ODownload                                                                                  |
| PC  | F and ZIP for future reference.       | ▼ Download                                                                                                    |
| Th  | ey cannot be downloaded               | Close 🗙                                                                                                    |
| aft | er the page is closed.                |                                                                                                    |

# D. Respond Clarification

### 1. Access the Clarification

| Step                             | Screen                                           |                                      |                       |
|----------------------------------|--------------------------------------------------|--------------------------------------|-----------------------|
| 1. The clarification can be      | 香港政府                                             |                                      |                       |
| accessed through                 | <b>子注意用</b><br>GovProcurement                    |                                      |                       |
| • email or                       |                                                  |                                      |                       |
| Home -> Clarification            | Dear Samuel Chan,                                |                                      |                       |
| page of e-Procurement            | We would like to inform Microware Limited the    |                                      | uotation/proposal for |
| 2. Click <b>Read More</b> of the | the requisition reference: 1C321-00002 issue     |                                      |                       |
| selected invitation.             | Please login our e-Procurement System <u>htt</u> | p://www.gov.hk/eprocurement for deta | ail information.      |
|                                  | In case of any general inquiries, please cont    | act:                                 |                       |
|                                  | Name                                             | Tel No.                              | Email                 |
|                                  | Test User 1                                      | 22224444                             |                       |
|                                  |                                                  |                                      |                       |
|                                  | Thank you.                                       |                                      |                       |
|                                  | Website: http://www.gov.hk/eprocurement          |                                      |                       |
|                                  | Helpdesk: 81070608                               |                                      |                       |
|                                  | PLEASE NOTE THIS MAIL IS GENERATED               | BY THE SYSTEM AND PLEASE DO          | NOT REPLY TO THIS     |
|                                  | EMAIL.                                           |                                      |                       |
|                                  |                                                  |                                      |                       |

| Step | Screen                                                                |                                        |                       |
|------|-----------------------------------------------------------------------|----------------------------------------|-----------------------|
|      | Home My Account + Company Profile + Quotation Invitation              | n Clarification Purchase Order Invoice | +                     |
|      | 🗭 Clarification                                                       |                                        |                       |
|      | Clarification                                                         |                                        |                       |
|      | Invitation to Quotation / Proposal No.                                | Department                             |                       |
|      | 08021-00137                                                           | Any                                    | ¥                     |
|      |                                                                       |                                        |                       |
|      | Issue Date DD/MM/YYYY To DD/MM/YYYY                                   | Status<br>Any                          |                       |
|      |                                                                       |                                        | *                     |
|      | Subject Keyword Subject Keyword                                       |                                        |                       |
|      | Search Result <del>-</del>                                            |                                        | Reset 🤊 Search Q      |
|      |                                                                       | Sort b                                 | y Issue Date 🖌 Asc 🗢  |
|      | Technical Clarification     Invitation to Quotation No.:: 08021-00137 | /ssue Date: 08 Nov 2021                |                       |
|      | Procurement B/D: Office of the Government Chief Information Officer   | Attention To: Samuel CHAN              | Status: Pending Reply |
|      |                                                                       |                                        | Read More             |

# 2. Prepare and Submit Clarification

| Step                                                                                            | Screen                                                                                                    |
|-------------------------------------------------------------------------------------------------|----------------------------------------------------------------------------------------------------|
| <ol> <li>Download the<br/>clarification<br/>document submitted<br/>by the Government</li> </ol> | Home My Account + Company Profile + Quotation / Proposal Invitation Clarification Purchase Order Invoice + Clarification Clarification 08021-00225                                                                                                    |
| officer.                                                                                        | Invitation to Quotation / Proposal No. 08021-00225         Procurement B/D       Issue Date         Office of the Government Chief Information Officer       10 Dec 2021         Subject       Provide more Technical Details         Description       Provide more Technical Details on Section Two         Contact Person       Test Account 1 [eprocid1] (Tel: 55555555 Fax: 666666666 Email: sctchan@mail.eps.test)         Image: Clarification Document       Image: Clarification Document         Full Set of Clarification Document       Image: Clarification Document         1. Clarification on Technical       Image: Clarification Document |

| Step                      | Screen                                                    |                                                                                                    |
|---------------------------|-----------------------------------------------------------|----------------------------------------------------------------------------------------------------|
| 2. Respond the            | 包 Response to Clarification                               |                                                                                                    |
| clarifications            | Content * (Max. 1000 Characters)                          | Fields with * are mandatory                                                                            |
| a. Enter Content          | Use the latest version of OS of V10 for the implem        |                                                                                                    |
| b. Upload Attachment,     |                                                           |                                                                                                    |
| if any.                   |                                                           |                                                                                                    |
| NOTE: Each response       |                                                           |                                                                                                    |
| should be in response to  |                                                           |                                                                                                    |
| one clarification request | Attachment                                                |                                                                                                    |
| only.                     | No. File Name                                             | File Description                                                                                       |
|                           | 1 Technical_Clarifications.pdf                            | Clarification response for the invitation of proposal no. 08021-00225                                  |
|                           |                                                           | O Upload                                                                                               |
|                           | Note  1. The filename should not start with dot (.) and s | hould only be composed of the characters: a-z, A-Z, 0-9, dot (.), hyphen (-), underscore (_) or space. |
| 3. Submit clarifications  | Submit 🗸                                                  |                                                                                                    |
| to the Government         |                                                           |                                                                                                    |
| officer and click Save    |                                                           |                                                                                                    |
| as PDF button for         |                                                           |                                                                                                    |
| reserving a copy.         |                                                           |                                                                                                    |
| • System will prompt if   |                                                           |                                                                                                    |

| Step                | Screen                                                                                                    |
|---------------------|----------------------------------------------------------------------------------------------------|
| close without save. | Home My Account + Company Profile + Quotation / Proposal Invitation Clarification Purchase Order Invoice +          |
|                     | 💬 Clarification                                                                                                    |
|                     | Clarification 08021-00225                                                                                           |
|                     | 쉽 Response to Clarification Acknowledgement                                                                         |
|                     | Submission Status<br>Your Response to Clarification has been submitted successfully [595-I-5301]                    |
|                     | A Request for Clarification                                                                                         |
|                     | Invitation to Quotation / Proposal No. 08021-00225                                                                  |
|                     | Procurement B/D         Issue Date           Office of the Government Chief Information Officer         10 Dec 2021 |
|                     | Subject<br>Provide more Technical Details                                                                           |
|                     | Description<br>Provide more Technical Details on Section Two                                                        |
|                     | Contact Person<br>Test Account 1 [eprocid1] (Tel: 55555555 Fax: 666666666 Email: sctchan@mail.eps.test)             |
|                     | 役 Clarification Document                                                                                            |
|                     | Full Set of Clarification Document                                                                                  |
|                     | 1. Clarification on Technical 📆                                                                                     |
|                     | 2 Response to Clarification                                                                                         |
|                     | Use the latest version of OS of V10 for the implementation. Attachment                                              |
|                     | No. File Name File Description                                                                                      |
|                     | 1 Technical_Clarifications.pdf Clarification response for the invitation of proposal no. 08021-00225                |
|                     | A It is recommended that you SAVE a hard copy of this page.                                                         |
|                     | Close <b>x</b> Save as PDF                                                                                          |
|                     |                                                                                                    |

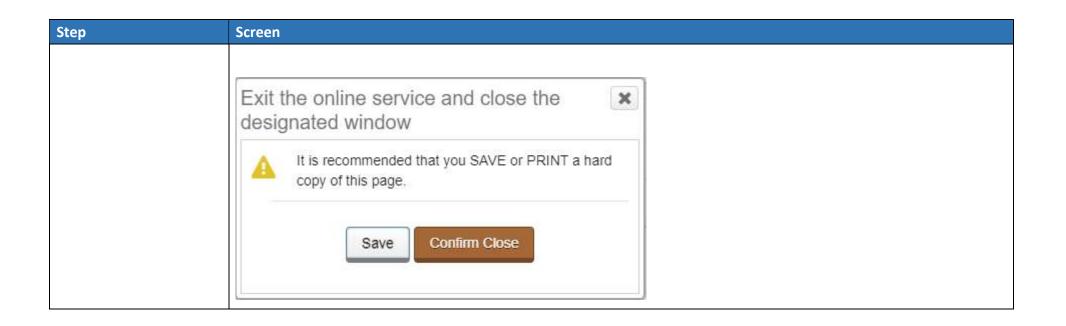

~ End ~